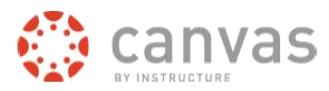

# **View ALL of Your Courses in Canvas**

When you first login to Canvas, on your Dashboard you will see Course Cards for courses that have been marked as Favorites. You likely will not see all of your courses on the Dashboard.

## **Prerequisites:**

- Students must be enrolled in a course.
- Instructors need to be assigned as the instructor for a course by their department in ARIESweb.
- Student access to most Canvas courses opens on the Friday before a semester begins.
- Not all courses use Canvas. Check with your instructor.
- Enrollments are synced between Canvas and the student information system three times a day: approximately 7 am, 1 pm and 5 pm; it can take a few hours for your class to appear in Canvas

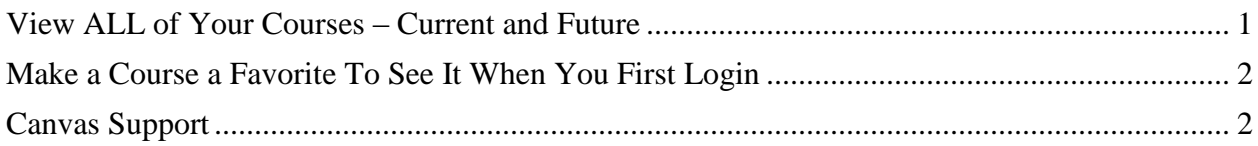

## <span id="page-0-0"></span>**View ALL of Your Courses – Current and Future**

- **1)** *Login* to **Canvas [https://canvas.colostate.edu](https://canvas.colostate.edu/)**
- 2) On the **left menu** *click* **Courses**.
- 3) At the **top of the list** *click* **All Courses**.

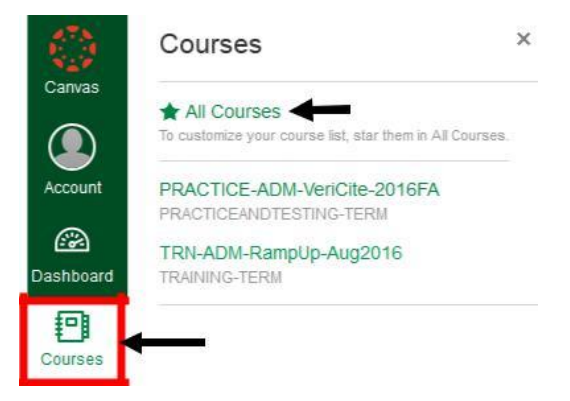

At the **top of the Course list** will be courses to which you have access.

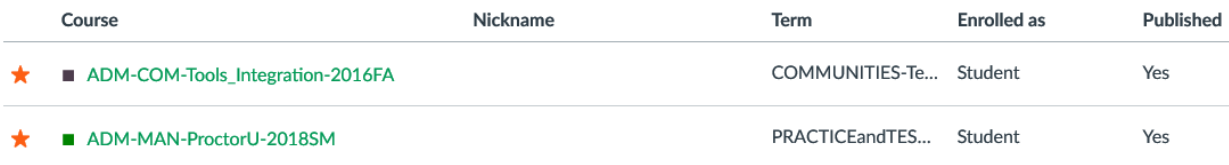

At the **bottom, under Future Enrollments**, are courses that have not yet started.

**Instructors** can *click* on a **Future course**, enter, and work on the course.

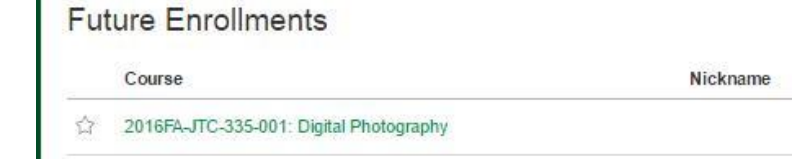

**Students cannot enter a future course until it has been opened for student access**.

### <span id="page-1-0"></span>**Make a Course a Favorite To See It When You First Login**

- 1) *Click* on **Courses**
- 2) At the **top** *click* **All Courses**
- 3) In the **left margin** next to a **course's name**, *click* on the **star to turn it gold**; now it's a Favorite.

It will appear on your Dashboard when you first login to Canvas.

4) *Click* to **Unstar** a course that you no longer wish to have as a Favorite.

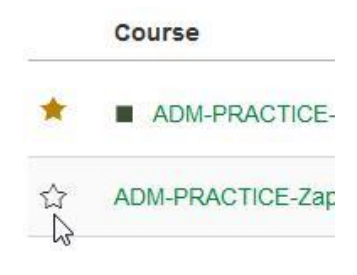

### <span id="page-1-1"></span>**Canvas Support**

Website: [https://canvas.colostate.edu](https://canvas.colostate.edu/) Email: [canvashelp@colostate.edu](mailto:canvashelp@colostate.edu)